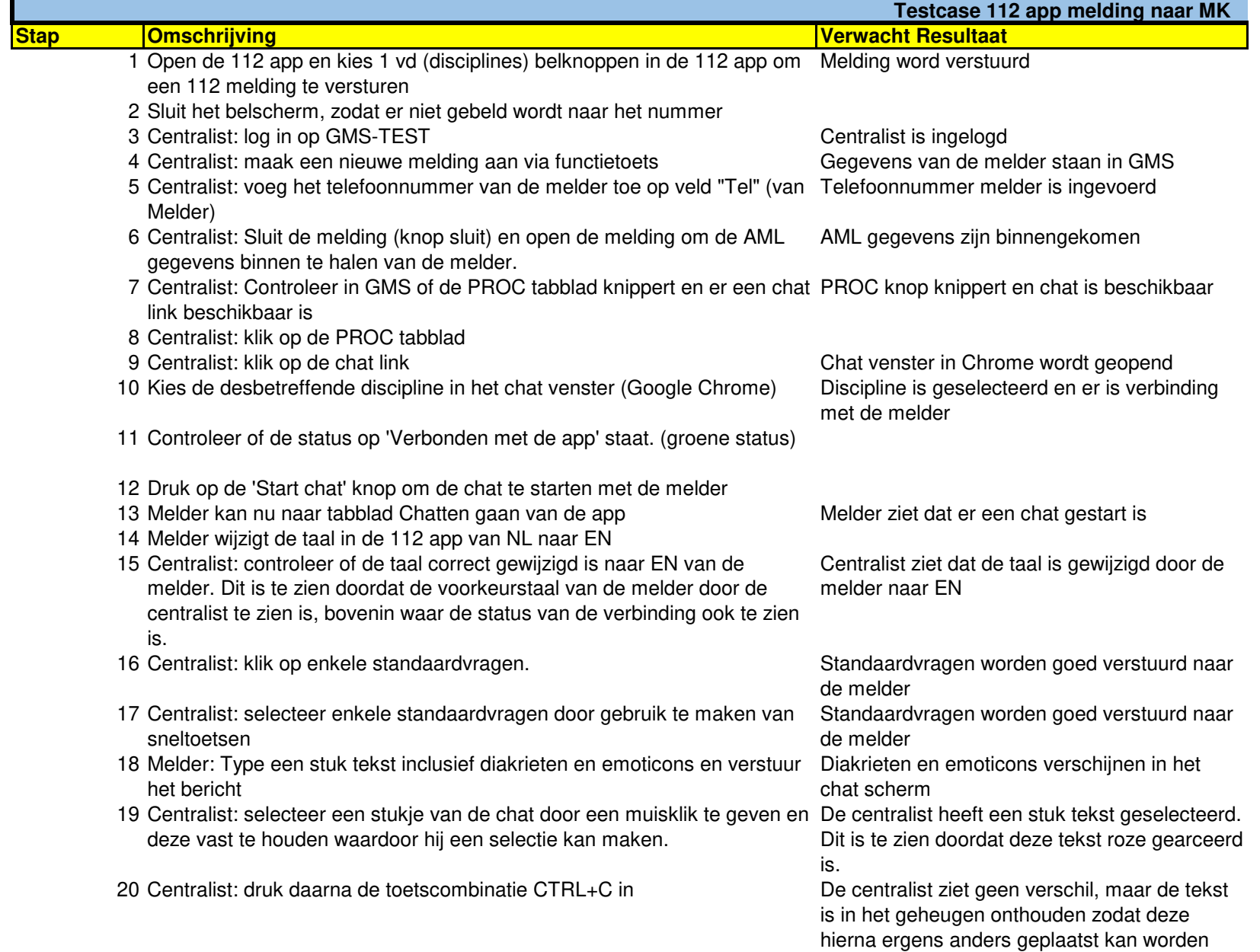

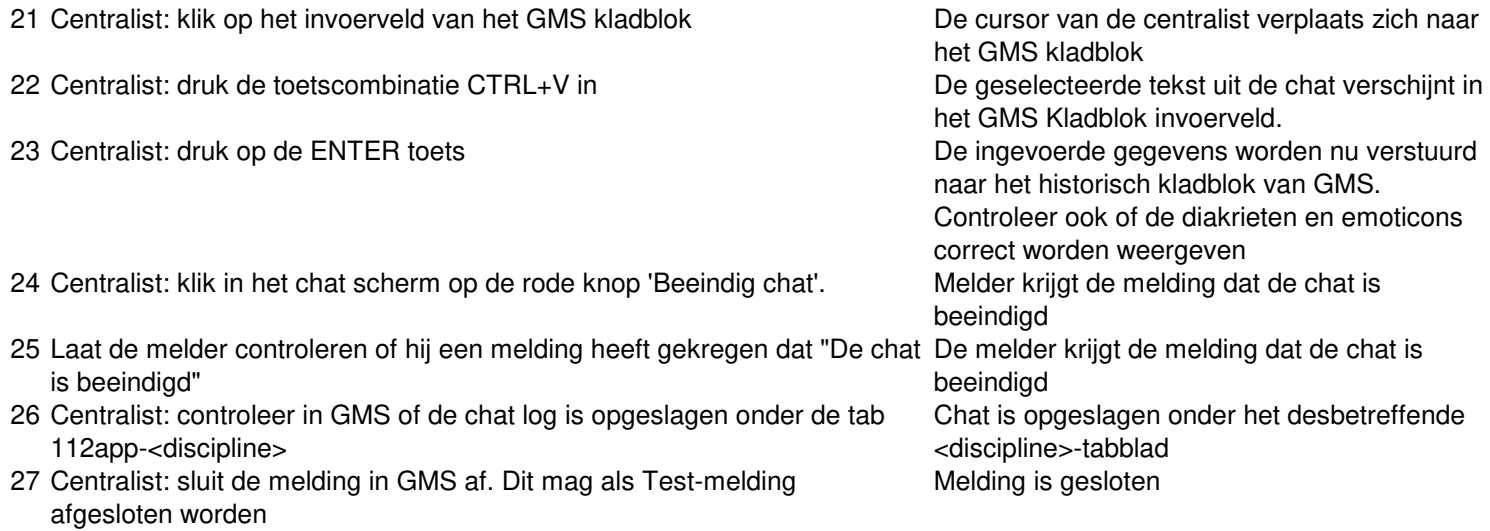

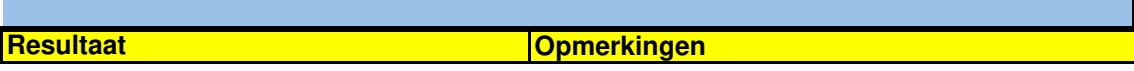

Vertaling loopt nog niet goed.

## **Stap Omschrijving**

- 1 Open de 112 app en kies 1 vd (disciplines) belknoppen in de 112 app om een 112 melding te versturen
- 2 Sluit gelijk het belscherm, zodat er niet gebeld wordt naar het nummer
- 3 Centralist: log in op GMS-TEST
- 4 Centralist: maak een nieuwe melding aan via functietoets
- 5 Centralist: voeg het telefoonnummer van de melder toe op veld "Tel" (van Melder)
- 6 Centralist: Sluit de melding (knop sluit) en open de melding om de AML gegevens binnen te halen van de melder.
- 7 Centralist: Controleer in GMS of de PROC tabblad knippert en er een chat link beschikbaar is
- 8 Centralist: klik op de PROC tabblad
- 9 Centralist: klik op de chat link
- 10 Kies de desbetreffende discipline in het chat venster (Google Chrome)
- 11 Controleer of de status op 'Verbonden met de app' staat. (groene status)
- 12 Druk op de 'Start chat' knop om de chat te starten met de melder
- 13 Melder kan nu naar tabblad Chatten gaan van de app
- 14 Melder wijzigt de taal in de 112 app van NL naar EN
- 15 Centralist: controleer of de taal correct gewijzigd is naar EN van de melder. Dit is te zien doordat de voorkeurstaal van de melder door de centralist te zien is, bovenin waar de status van de verbinding ook te zien is.
- 16 Centralist: klik op enkele standaardvragen.
- 17 Centralist: selecteer enkele standaardvragen door gebruik te maken van sneltoetsen
- 18 Melder: Type een stuk tekst inclusief diakrieten en emoticons en verstuur het bericht
- 19 Centralist: selecteer een stukje van de chat door een muisklik te geven en deze vast te houden waardoor hij een selectie kan maken.
- 20 Centralist: druk daarna de toetscombinatie CTRL+C in
- 21 Centralist: klik op het invoerveld van het GMS kladblok
- 22 Centralist: druk de toetscombinatie CTRL+V in
- 23 Centralist: druk op de ENTER toets
- 24 Centralist: klik in het chat scherm op de rode knop 'Beeindig chat'.
- 25 Laat de melder controleren of hij een melding heeft gekregen dat "De chat is beeindigd"
- 26 Centralist: controleer in GMS of de chat log is opgeslagen onder de tab 112app-<discipline>
- 27 Centralist: sluit de melding in GMS af. Dit mag als Test-melding afgesloten worden

## **Verwacht Resultaat Resultaat Resultaat Testcase 112 app melding naar MK**

Melding word verstuurd

Centralist is ingelogd Gegevens van de melder staan in GMS Telefoonnummer melder is ingevoerd

AML gegevens zijn binnengekomen

PROC knop knippert en chat is beschikbaar

Chat venster in Chrome wordt geopend Discipline is geselecteerd en er is verbinding met de melder

Melder ziet dat er een chat gestart is

Centralist ziet dat de taal is gewijzigd door de melder naar EN

Standaardvragen worden goed verstuurd naar de melder

Standaardvragen worden goed verstuurd naar de melder

Diakrieten en emoticons verschijnen in het chat scherm

De centralist heeft een stuk tekst

geselecteerd. Dit is te zien doordat deze tekst roze gearceerd is.

De centralist ziet geen verschil, maar de tekst is in het geheugen onthouden zodat deze hierna ergens anders geplaatst kan worden

De cursor van de centralist verplaats zich naar het GMS kladblok

De geselecteerde tekst uit de chat verschijnt in het GMS Kladblok invoerveld.

De ingevoerde gegevens worden nu verstuurd naar het historisch kladblok van GMS.

Controleer ook of de diakrieten en emoticons correct worden weergeven

Melder krijgt de melding dat de chat is beeindigd

Zie opmerking Chat is opgeslagen onder het desbetreffende <discipline>-tabblad Melding is gesloten

**Opmerkingen**

Vertaling loopt nog niet goed.

Werkt nu alleen nog op iOS

<mark>ID \_\_\_\_\_\_</mark>

**Bevinding** 

**Datum** 

Detailscherm: Incident-Archief

Datum: 16-12-2020 Tijd: 11:47